# **BioSense**Web Configuration

# [Content]

| · ·           | 1                                          |   |
|---------------|--------------------------------------------|---|
|               | n to WEB browser                           |   |
| Prepar        | re to establish connection with BioSense   | 1 |
| How t         | o get to work of BioSense Web browser      | 1 |
| Enter         | to BioSense web server by Internet Browser | 5 |
|               | erminal Information)                       |   |
| About         | Main Page                                  | 8 |
|               |                                            |   |
| Account Man   | agement                                    | 9 |
|               | s Log                                      |   |
| About         | Access Log                                 | 0 |
| Auto I        | Refresh1                                   | 1 |
| About         | Auto Refresh Log1                          | 1 |
| View          | User List1                                 | 2 |
| About         | View User List                             | 2 |
| User F        | Record1                                    | 3 |
|               | y User Record1                             |   |
|               | View User                                  |   |
|               | Add User                                   |   |
|               |                                            |   |
| Terminal      |                                            | 7 |
|               | nal Information1                           |   |
| About         | Terminal Status                            | 8 |
| Termin        | nal Setup1                                 | 9 |
|               | Terminal Setup                             |   |
|               | ord Setup                                  |   |
|               | og on setup/Password setting description   |   |
|               | n Log                                      |   |
|               | System Log                                 |   |
|               | n Clock Setup2                             |   |
|               | System Time Rectification                  |   |
| Access Contro | ol2                                        | 5 |
| Time S        | Set                                        | 5 |
|               | Time Set                                   |   |
|               | Zone Setup2                                |   |
|               | Time Zone                                  |   |
|               |                                            |   |

|      | About Time Zone information  | 27 |
|------|------------------------------|----|
|      | Group Setup                  | 28 |
|      | About Group                  | 28 |
|      | About Group Information      | 28 |
|      | Holiday Setup                | 29 |
|      | About Holiday setup          | 29 |
|      | Door Setup                   | 30 |
|      | About Door Setup             | 31 |
|      | Setup BF-50                  | 32 |
|      | BF-50 Card setup             | 32 |
|      | Door Status and Bypass       |    |
|      | Door status/ Security Bypass | 33 |
|      | Event Handle                 | 34 |
|      | About Event Handle           | 35 |
|      |                              |    |
| Tool |                              | 38 |
|      | IP Camera                    | 38 |
|      | About IP Camera              | 38 |
|      | Back Up                      | 39 |
|      | About Back Up                | 39 |
|      | Restore                      | 40 |
|      | About Restore                | 40 |
|      | Reboot                       | 41 |
|      | About Reboot                 | 41 |
|      | Firmware upgrade             | 42 |
|      | About Firmware upgrade       | 42 |
|      | Reset                        | 43 |
|      | About Doggt                  | 12 |

Copyright @ 2011. All Rights Reserved.

Document Version: 1.2

All trademarks and trade names are the properties of their respective owners.

# -WEB Configuration -

### **♦** Log In to WEB browser

BioSense featured an in-built HTTP server to serve BioSense to be browsing and configuring data over web browser.

### **♦** Prepare to establish connection with BioSense

Before processing to BioSense configuration, need to double check:

- Computer has connected to BioSense as a physical connection within same Local Area Network (LAN), and power supply for BioSense is normal.
- Default IP for BioSense is (192.168.0.66), check for any IP duplication at the same LAN.

### **♦** How to get to work of BioSense Web browser

1 · When Computer has well connected with BioSense in at the LAN, using IP search utility\_ <u>SEMACSearch</u> to gather all BioSense machine(s) at the LAN into a list. SEMACSearch utility attached to product package, or download from CHIYU web site (www.chiyu-t.com.tw).

Desk Icon for the SEMACSearch is as following:

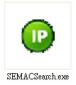

2 · Tap the SEMACSearch icon for a connection list for devices:

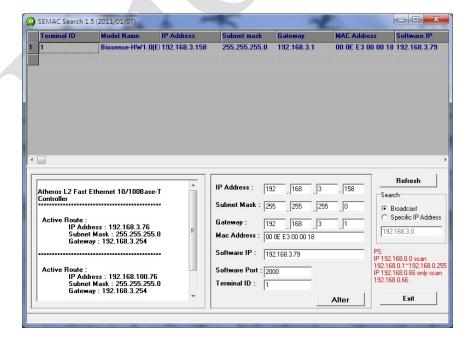

3 · When SEMACSearch configuration box pop-up, all BioSense devices will be displaying on the list including individual Terminal ID · Model Name · IP Address · Subnet Mark · Gateway · Mac Address · Software IP. Tap one of BioSense from the list will display related information for the BioSense.

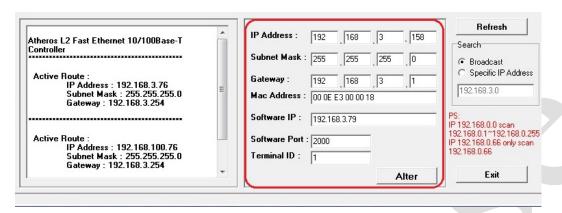

4 · BioSense IP information can be modified: IP Address · Subnet Mask · Gateway · Software IP · Software Port · Terminal ID. Tap <u>Alter</u> to finish to moification.

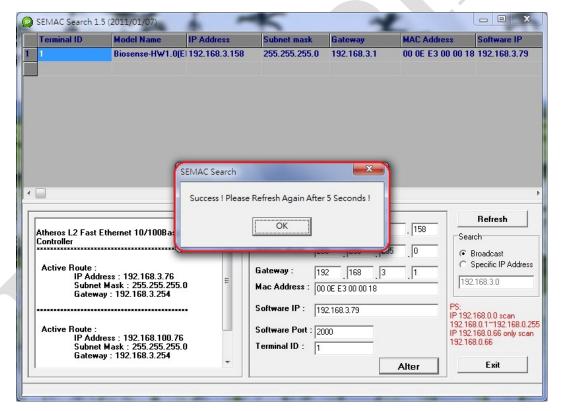

5 · When rectification is done, tap **Refresh** to check the result, tap **Exit** to exit.

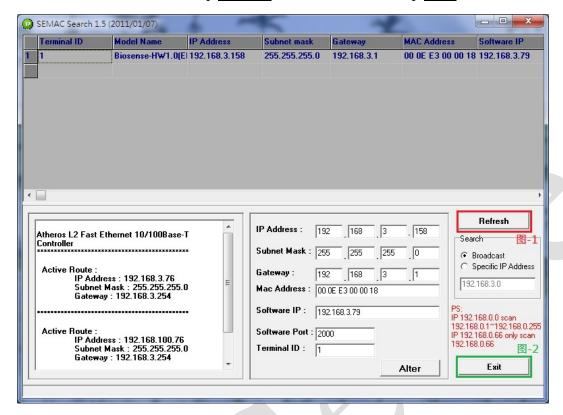

- 6 · With two different methods to enter to web server of BioSense:
  - (1) Run the utility SEMACSearch then to choose one BioSense from the list with double click to enter to BioSense web server.
  - (2) Input BioSense IP on the URL bar to enter to BioSense web server.

Double check WINDOWS XP or WINDOWS 7 and BioSense devices are in the same Local Network Area.

### A. For WINDOWS XP

### Step 1:

Tap "My computer" → Control Panel → Network

### Step 2:

Tap Area Network → Content → Area Network Setup

→ Tap Internet Protocol(TCP/IP) to configure LAN IP segment same with BioSense's

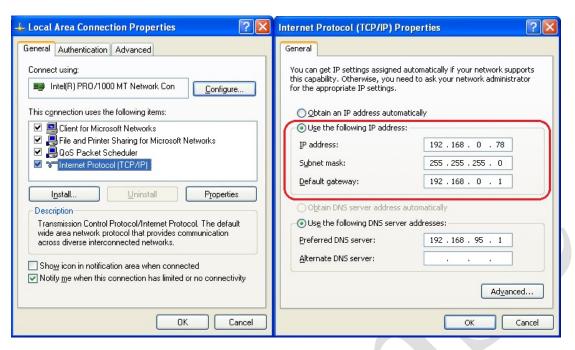

For WINDOWS 7

### Step 1:

Tap Control Panel from Windows 7→ Search Network Center→ Tap Change Interface card and then get into Local Network

### Step 2:

Tap Area Network → Content → Area Network setup → Click Internet Protocol(TCP/IPv4) → Set the IP segment same with BioSense.

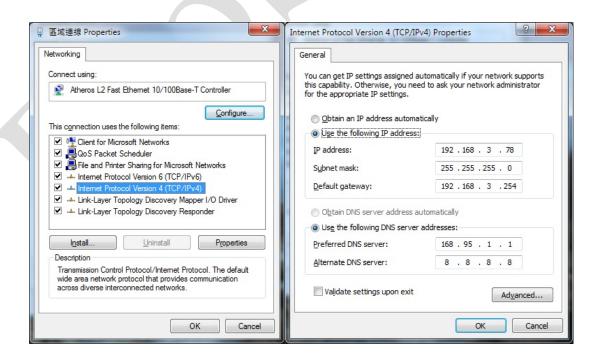

- 0
- 1. MAC Address cannot be modified.
- 2. Teminal ID should not be duplicated.

### **♦** Enter to BioSense web server by Internet Browser

- 1 Run Internet Browser and input IP of BioSense to the URL bar. Default IP: http://192.168.0.66
- 2 · When failure on connection, double check:
  - Power supply is normal or not.
  - LAN connection is normal or not can be detect by Command line: Tool →Execute→Input "cmd" to run MS-DOS command line→ Input "ping 192.168.0.66" to test connection of BioSense:

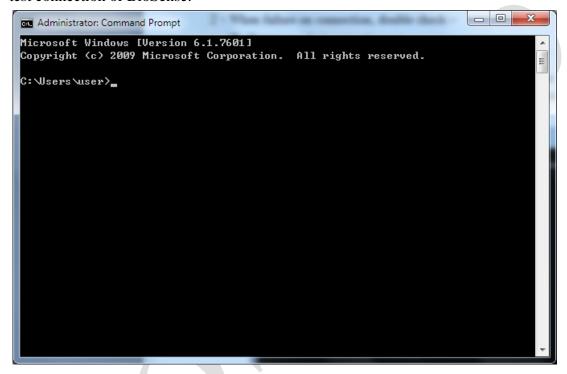

- When nothing responded, to adjust IP between Computer and BioSense. (The same LAN segment)
- Set computer IP the same with BioSense's IP segment. When computer is using Static IP then it should be changed to within 192.168.0.1 ~ 192.168.0.65 or 192.168.0.67 ~ 192.168.0.254. "Subnet Mask" should be 255.255.255.0

3 · When connection between computer and BioSense is established, system will pop up an UserID/Password dialogue box. Default name is : admin / admin

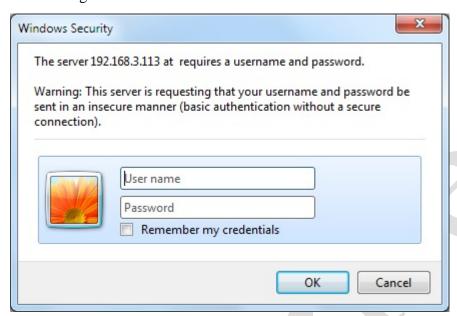

4 · Input User name and Password to enter to BioSense's Web server.

# **➤** Main Page (Terminal Information)

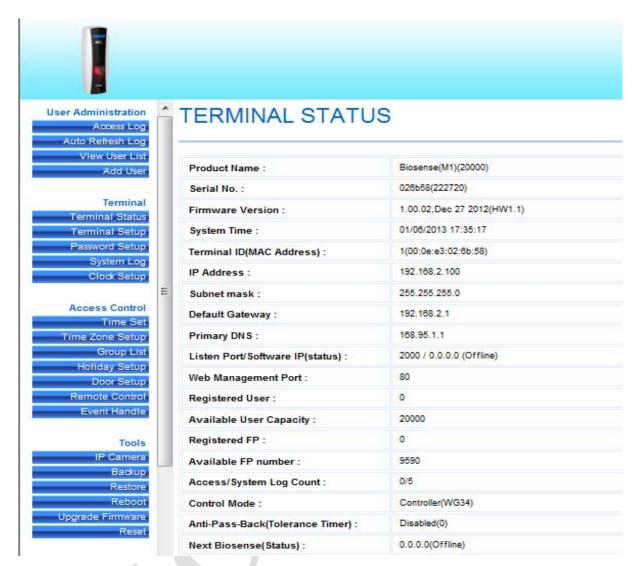

[Main Page] - 1

# **♦** About Main Page

Using menu bar to browse main page functionality:

|                     | se main page functionanty.                                                   |
|---------------------|------------------------------------------------------------------------------|
| Account Management  |                                                                              |
|                     | 1. Inquiry to all access logs                                                |
| Access Log          | 2. Inquiry by certain criteria and extract access log and event records with |
| C                   | Text or Excel format report                                                  |
| Auto Refresh        | Displaying real time access log                                              |
| TT T . 4            | 1. Displaying all user list                                                  |
| <b>User List</b>    | 2. Modify/Delete/Inactive/Active user account                                |
| A N N N Y           | 1. Add single user's account                                                 |
| Add User            | 2. Add many user's accounts                                                  |
| Termial             |                                                                              |
| TD : 1 T . C        | Displaying terminal information as: Terminal ID, Model name, Firmware        |
| Termial Information | versionetc                                                                   |
|                     | 1. Setup Terminal criteria as: Terminal ID, Control mode, Language           |
| Terminal Setup      | modeetc                                                                      |
|                     | 2. System and hardware reboot after configuration is done                    |
| D 10                | 1. Setup web log in Password for Administrator, User, Sub-User               |
| Password Setup      | 2. Setup Common password                                                     |
| (Web log in)        | 3. Terminal reboot after Password setup is done                              |
| ~                   | 1. Displaying system log for terminal                                        |
| System Log          | 2. Extraction system log report as TXT or Excel format                       |
| System Time         | Setup Network Time Server and Time Zone                                      |
| Rectification       | 2. Setup System time                                                         |
| Access Control      | 2. Setap System time                                                         |
| Time Set            | Setup Time Set ( 255 time sets provide)                                      |
|                     | Setup Time Zone. Each Time Zone provide Monday to Sunday and Holidays        |
| Time Zone           | (120 Time Zone provide)                                                      |
| Group               | Setup Group (255 Groups provide)                                             |
| Holiday             | Setup Holiday (100 Holidays provide)                                         |
| Door Setup          | Door setup time zone for door with Exit button, Unlock, APB Time Zone        |
| Door Secup          | 1. Displaying entrance/exit status                                           |
|                     | 2. Displaying fire alarm detection status                                    |
|                     | 3. Remote Control for entrance/exit such as: Remotely force open, Remotely   |
| Remote Control      | Impulse open, Remotely emergency open                                        |
|                     | 4. Event alarm released                                                      |
|                     | 5. Turn on/ Turn off fire alarm detection function                           |
|                     | 1. Setup Event type and latched time.                                        |
| <b>Event Handle</b> | 2. Setup E-mail alert information                                            |
| Tools               | 2. Settly 2. Interference information                                        |
|                     | 1. Displaying IP Camera IP address, type, and account name, password         |
| IP Camera           | 2. Displaying IP Camera screen shot pictures (Latest one)                    |
| Backup              | Backup for user list and terminal configuration                              |
| Restore             | Restore for user list and terminal configuration                             |
| Reboot              | System reboot                                                                |
| Firmware upgrade    | Update firmware                                                              |
| 10                  | 1. Delete information                                                        |
| Delete              | 2. Set to Factory Default value                                              |
| Button              | 2. Set to Pactory Default value                                              |
| Refresh             | Refresh Web screen                                                           |
| 1/611 6211          | Kellesh Men scieen                                                           |

# > Account Management

# Access Log

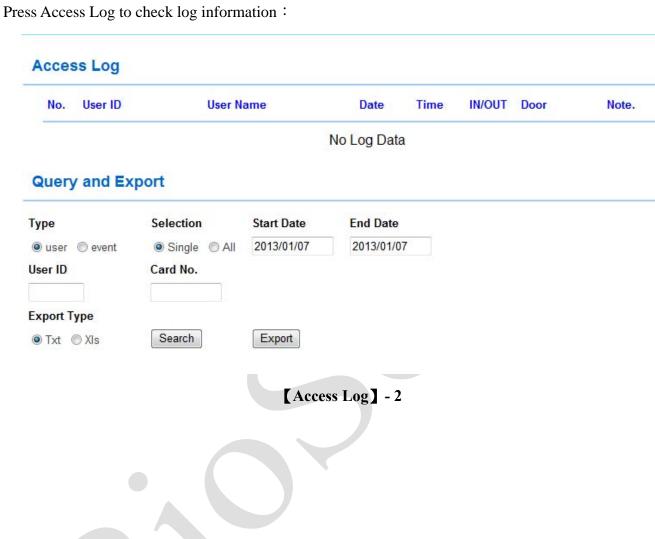

# **♦** About Access Log

| <b>▶</b> Description for | the Access Log list                                                             |
|--------------------------|---------------------------------------------------------------------------------|
| No.                      | Serial Number                                                                   |
|                          | User ID for Log in/log out. Tap User ID for a hyper link to modification        |
|                          | screen. (Deleted user ID cannot be link)                                        |
| User ID                  | * User type will be indicated after User ID with Parenthesis, can be            |
|                          | subdivide to :                                                                  |
|                          | Normal user (N) · Administrator(S) · Visitor(V) · Guard tourG)                  |
| Name                     | User name for log in/log out. Name field could be empty when nothing input to   |
| Name                     | the user name field.                                                            |
| Date                     | Date for Log in / Log out                                                       |
| Time                     | Time for Log in/ Log out                                                        |
| T /O /                   | In/Out records indication                                                       |
| In/Out                   | * APB level will be indicated with parenthesis                                  |
| Door No.                 | Door no. for BioSense                                                           |
|                          | Displaying access log:                                                          |
|                          | • Normal open for door: when user log on by card, will display (C), or when     |
| Damada                   | user log on by fingerprint, will display (F).                                   |
| Remark                   | • Abnormal door open: when door is opened by abnormal method, such as:          |
|                          | Anti duress, fire alarmetc.                                                     |
|                          | Un-registry card will display the card number.                                  |
| First                    | First page to access log record                                                 |
| Previous 10 page         | Forward 10 pages                                                                |
| 1 2 3N                   | Move to certain page                                                            |
| Last 10 page             | Backward to last 10 page                                                        |
| Last                     | Last page to access log record                                                  |
| ► Inquiry and ext        | action                                                                          |
| Type                     | 1. By ticking user account(s) to search and extract report                      |
| Type                     | 2. By ticking event type to search and extract even handle records              |
|                          | 1. Single: Only inquiry/extract access log for single user, or under 5 types of |
| Number                   | event handle records.                                                           |
|                          | 2. All: Inquiry / Extract all access logs or event records                      |
| Start /End date          | Setup date criteria period to search the access log                             |
| User ID                  | Input user ID to inquiry/extract report                                         |
| User Card no.            | Input user card no. to inquiry/extract report                                   |
| T .                      | Select and input event type to further inquiry. Up to 5 event types can be      |
| Event                    | inquiry.(select by pull down menu)                                              |
| ▶Button                  |                                                                                 |
| Inquiry                  | Setup searching criteria then tap Search button to search                       |
| Extract                  | Setup extraction criteria, tap Extract button to extract report as TXT or Excel |
| Extract                  | format.                                                                         |

# **♦** Auto Refresh

Press Auto Refresh will enter to Auto Refresh log screen. :

### Auto Refresh Log Mon Jan 7 2013 18:00:52 UTC+0800

| No. | User ID | User Name | Date | Time | IN/OUT Door | Note. |
|-----|---------|-----------|------|------|-------------|-------|
|     |         |           |      |      |             |       |

### [Auto Refresh Log] - 3

# **♦** About Auto Refresh Log

| ► About Auto I | Refresh Log                                                                                                 |
|----------------|----------------------------------------------------------------------------------------------------|
| No.            | Serial no.                                                                                                  |
| User ID        | Display real time access log with User ID. For the event record, will be display as                         |
| Name           | Display real time access log with user name. When user information is short of the name, will be display as |
| Date           | Display real time access log with date                                                                      |
| Time           | Display real time access log with time                                                                      |
| In/Out         | Display real time access log with In/Out indication                                                         |
| Door No.       | Display real time access log with door no.                                                                  |
|                | Display real time access log with information:                                                              |
| Damask         | • For Normal open: displaying verification is by Card (C), or by Fingerprint (F)                            |
| Remark         | • For Abnormal open: displaying events like Anti duress, Fire alarmetc.                                     |
|                | • For un-registry cards: displaying the card number.                                                        |

# **♦** View User List

### **User List**

| Sea     | rch User : |                | By User ID      By Card No.      By Employer | oyee ID 🔘 By U | ser Name    |         | GO     |       |                |
|---------|------------|----------------|----------------------------------------------|----------------|-------------|---------|--------|-------|----------------|
|         |            |                |                                              |                | *Reg Type:F | (Finger | ,P(Pas | sword | l) , C(Card    |
| No.     | User ID    | Employee ID    | User Name                                    | User Type      | Active      | F       | P      | С     | Verify<br>mode |
|         |            |                | No Registered User                           |                |             |         |        |       |                |
| Activat | te Deact   | ivate Delete A | ctivate, Deactivate or Delete SELECTED       | Employee       |             |         |        |       |                |

# [View User List] - 4

# **♦** About View User List

| ► Inquiry          |                                                                                                    |
|--------------------|----------------------------------------------------------------------------------------------------|
| By User ID         | Input User ID to search                                                                                                    |
| By Card No.        | Input Card no. to search                                                                                                    |
| By Employee No.    | Input Employee no. to search                                                                                                    |
| By User name       | Input User name to search                                                                                                    |
| Start (Button)     | Start to inquiry                                                                                                    |
| <b>►</b> User List |                                                                                                    |
| No.                | Serial number for the user list. By ticking boxes then clicking Activate, Inactivate or Delete button for active, inactive or delete user from list. |
| User ID            | Displaying User ID.                                                                                                    |
| User Employee ID   | Displaying Employee ID                                                                                                    |
| User Name          | Display User name                                                                                                    |
| User type          | User type is subdivide to: Normal User(N) · Administrator(S) · Visitor(V) · Guard Tour(G)                                                            |
| Activate           | Green light: User account active/ Gray light: User account inactive                                                                                  |
| F                  | User has registry the fingerprint template                                                                                                    |
| С                  | User has registry the Card (Green Light)                                                                                                    |
| Verification mode  | Display user verification mode                                                                                                    |
| First              | First page of user list                                                                                                    |
| Previous 10 page   | Forward 10 page                                                                                                    |
| 1 2 3N             | Link to certain page number                                                                                                    |
| Last 10 page       | Move to last 10 page                                                                                                    |
| Last               | Link to last page                                                                                                    |
| <b>▶</b> Button    |                                                                                                    |
| Active             | User authority is activated                                                                                                    |
| Inactive           | User authority is inactivated                                                                                                    |
| Delete             | User Deleted                                                                                                    |

# **♦** User Record

Tap User list  $\rightarrow$  User ID to enter to modification page :

| User Record<br>Add New User |                                                                                        |
|-----------------------------|----------------------------------------------------------------------------------------|
| REG:                        | Single                                                                                 |
| User ID :                   |                                                                                        |
| Card No. :                  |                                                                                        |
| Employee ID :               |                                                                                        |
| Name :                      | (Max 31 chars.)                                                                        |
| Expire Date Check :         | Ø Disable                                                                              |
|                             | From 2013 <b>▼</b> (M) 01 <b>▼</b> (D) 08 <b>▼</b> (H) 17 (M) 48                       |
|                             | To 2013 ▼ (M) 01 ▼ (D) 08 ▼ (H) 17 (M) 48                                              |
| Status :                    | Activate  Deactivate  Deactivate                                                       |
|                             | Normal User ▼                                                                          |
|                             | 1, Free Time Group ▼ 2, Disallowed Group ▼ 3, Disallowed Group ▼ 4, Disallowed Group ▼ |
| Verify mode :               |                                                                                        |
| Personal Password :         | (4 ~ 8 digits.)                                                                        |
| Personal Confirm :          |                                                                                        |
| Number of Finger :          |                                                                                        |
|                             | Scan Finger 1                                                                          |
|                             | Scan Finger 2                                                                          |
|                             | Save                                                                                   |

【User Record】 - 5

# **♦** Modify User Record

| ► About User Information |                                                                       |
|--------------------------|-----------------------------------------------------------------------|
|                          | User ID value is available within 1~4294967295, exceeding any         |
| User ID                  | 4294967295 value cannot be save.                                      |
|                          | ( Total 20,000 user account no. only)                                 |
| User Card no.            | Card no. can be input manually or input by card decoder.              |
| TT 1                     | Up to 10 English alphabets can be input.                              |
| User employee no.        | (Chinese name can be 3 words only)                                    |
| Name                     | User name can be input up to 10 Chinese words or 30 English alphabets |
| Validation check         | User account validation check.                                        |
| Validation date from to  | Input a date for user account validation check                        |
| Status                   | Active or in active user authority. Tick the box                      |
|                          | User type can be selected as Normal user Administrator Visitor Guard  |
|                          | tour:                                                                 |
| User Type                | Admin: Not limit by APB rule                                          |
|                          | Visitor: Visitor can be limit by validation date                      |
|                          | Guard tour: Keep log but door will not open                           |
| Group                    | 4 Groups can be selected for users. Default is "Allow"                |
|                          | C+F: Card + Fingerprint                                               |
|                          | F: Fingerprint only                                                   |
| Verification Mode        | C: Card only                                                          |
|                          | C/F: Card or Fingerprint                                              |
|                          | N/A: Verification by Group bypass time zone level                     |
| FP no.                   | Display template number for user                                      |
| <b>▶</b> Button          |                                                                       |
| Scan FP 1                | Blue LED on the BioSense will flash quickly, user scan first one      |
| Scan F1 1                | template                                                              |
| Scan FP 2                | Blue LED on the BioSense will flash quickly, user scan second one     |
| Scan F1 2                | template                                                              |
| Previous                 | Modify previous one information                                       |
| Save                     | Save data                                                             |
| Delete                   | Delete data                                                           |
| Next                     | Modify next one information                                           |

### **♦** Add New User

### **User Record** Add New User REG: @ Single @ Continuous Amount: User ID: Card No.: Employee ID : Name: (Max 31 chars.) Expire Date Check: @ Disable @ Enable From 2013 ▼ (M) 01 ▼ (D) 08 ▼ (H) 18 (M) 2 To 2013 ▼ (M) 01 ▼ (D) 06 ▼ (H) 18 (M) 2 Status: @ Activate @ Deactivate User Type : Normal User ▼ Group: 1, Free Time Group ▼ 2, Disallowed Group ▼ 3, Disallowed Group ▼ 4, Disallowed Group ▼ Verify mode : C/F ▼ Personal Password : (4 ~ 8 digits.) Personal Confirm: Number of Finger: 0 Scan Finger 1 Scan Finger 2

[Add new user] - 6

Save

# **♦** About Add User

| <b>▶</b> User information |                                                                       |
|---------------------------|-----------------------------------------------------------------------|
|                           | Single: Registry one user account in a time                           |
| Registry                  | Continual: Registry 1~20000 user accounts in a time. Input user       |
|                           | account quantity. (a continual series no. is required)                |
|                           | User ID value is available within 1~4294967295, exceeding any         |
| User ID                   | 4294967295 value cannot be save.                                      |
|                           | ( Total 20,000 user account no. only)                                 |
| User Card no.             | Card no. can be input manually or input by card decoder.              |
| Ugan amplayaa na          | Up to 10 English alphabets can be input.                              |
| User employee no.         | (Chinese name can be 3 words only)                                    |
| Name                      | User name can be input up to 10 Chinese words or 30 English alphabets |
| Validation check          | User account validation check.                                        |
| Validation date from to   | Input a date for user account validation check                        |
| Status                    | Active or in active user authority. Tick the box                      |
|                           | User type can be selected as Normal user Administrator Visitor Guard  |
|                           | tour:                                                                 |
| User Type                 | Admin: Not limit by APB rule                                          |
|                           | Visitor: Visitor can be limit by validation date                      |
|                           | Guard tour: Keep log but door will not open                           |
| Group                     | 4 Groups can be selected for users. Default is "Allow"                |
|                           | C+F: Card + Fingerprint                                               |
|                           | F: Fingerprint only                                                   |
| Verification Mode         | C: Card only                                                          |
|                           | C/F: Card or Fingerprint                                              |
|                           | N/A: Verification by Group bypass time zone level                     |
| FP no.                    | Display template number for user                                      |
| <b>▶</b> Button           |                                                                       |
| Save                      | Save data                                                             |

# > Terminal

# **♦** Terminal Information

# **TERMINAL STATUS**

| Product Name :                    | Biosense(EM)(20000)        |
|-----------------------------------|----------------------------|
| Serial No. :                      | 02415e(111821)             |
| Firmware Version :                | 1.00.02,Dec 27 2012(HW1.1) |
| System Time :                     | 06/06/2004 16:29:31        |
| Terminal ID(MAC Address) :        | 1(00:0e:e3:02:41:5e)       |
| IP Address :                      | 192.168.2.100              |
| Subnet mask :                     | 255.255.255.0              |
| Default Gateway :                 | 192.168.2.1                |
| Primary DNS :                     | 168.95.1.1                 |
| Listen Port/Software IP(status) : | 2000 / 0.0.0.0 (Offline)   |
| Web Management Port :             | 80                         |
| Registered User :                 | 0                          |
| Available User Capacity :         | 20000                      |
| Registered FP :                   | 0                          |
| Available FP number :             | 9590                       |
| Access/System Log Count :         | 0/3                        |
| Control Mode :                    | Controller(WG34)           |
| Anti-Pass-Back(Tolerance Timer) : | Disabled(0)                |
| Next Biosense(Status) :           | 0.0.0.0(Offline)           |

[Terminal Status] - 7

# **♦** About Terminal Status

| <b>Terminal Information</b>   |                                                                      |  |  |
|-------------------------------|----------------------------------------------------------------------|--|--|
| Terminal Name                 | Display BioSense terminal name                                       |  |  |
| Serial No.                    | Display BioSense serial no.                                          |  |  |
| Firmware Version              | Disals Discourse Communication and Institute Communication           |  |  |
| (Hardware version)            | Display BioSense firmware version and hardware version               |  |  |
| System Time                   | Display BioSense system time                                         |  |  |
| Terminal ID                   | Disales Dis Const. Tomain LID and MAC address                        |  |  |
| (MAC address)                 | Display BioSense Terminal ID and MAC address                         |  |  |
| IP address                    | Display BioSense IP address                                          |  |  |
| Subnet Mask                   | Display Subnet Mask                                                  |  |  |
| <b>Default Gateway</b>        | Display Default Gateway                                              |  |  |
| DNS                           | Display DNS                                                          |  |  |
| <b>Software Communication</b> | Display software communication was no and the software ID address    |  |  |
| Port No./Software IP          | Display software communication port no. and the software IP address. |  |  |
| (Status)                      | Status will display On-line or Off-Line with the software            |  |  |
| WEB Port no.                  | Display BioSense WEB communication port no.                          |  |  |
| Registered User               | Display BioSense user registered number                              |  |  |
| Available User account no.    | Display BioSense available user account no.                          |  |  |
| Access log no. and System     | Display Dio Conso access log and system log number                   |  |  |
| log no.                       | Display BioSense access log and system log number                    |  |  |
| Control mode                  | Display BioSense control mode (Controller: WG34)                     |  |  |
| APB                           | Dienlay PioSongo ADP status and recovery time                        |  |  |
| (Recovery time)               | Display BioSense APB status and recovery time                        |  |  |
| Anti-Duress                   | Display BioSense anti-duress status                                  |  |  |
| Next                          | Display next BioSense IP address and display connection status (On   |  |  |
| BioSense (Status)             | line or Off line)                                                    |  |  |

# **♦** Terminal Setup

# **Terminal Configuration**

| Terminal Setting :         | Terminal ID: 1                                                  |
|----------------------------|-----------------------------------------------------------------|
|                            | *IP Address: 192 , 168 , 2 , 100                                |
|                            | *Subnet Mask: 255 , 255 , 255 , 0                               |
|                            | *Gateway : 192 , 168 , 2 , 1                                    |
|                            | *DNS Server: 168 , 95 , 1 , 1                                   |
| Listen Port :              | *TCP Port(Software Used): 2000                                  |
| Control Mode :             |                                                                 |
| Web Language :             | English ▼                                                       |
| Anti Pass Back :           |                                                                 |
|                            | Tolerance Timer 0 (Minute, Maximum 65535, 0 means No Tolerance) |
| WEB Managemant Port :      | Http Port : 80                                                  |
| Next Biosense(for APB):    | IP Address : 0 . 0 . 0 . 0                                      |
| Fast Reg Card Mode :       | © Enable ® Disable                                              |
| Sound for verify card :    |                                                                 |
| Security Level :           | Auto Normal ▼ (Default: Auto Normal)                            |
| Illegal FP Access record : | Enable    Disable                                               |
| FP auto adjustment :       |                                                                 |
| LED Flash Time :           | 1 (Sec. 0 = disable,maximum is 255)                             |
|                            | Terminal may need to restart after configuration saved.         |

Save

**Terminal Setup ] - 8** 

# **♦** About Terminal Setup

| ► Terminal Setup              |                                                                                                    |  |  |  |
|-------------------------------|----------------------------------------------------------------------------------------------------|--|--|--|
|                               | Setup BioSense Terminal ID. Default no. is 1, maximum is 65535.TID should                                                                                                    |  |  |  |
| Terminal ID                   | not be duplicated                                                                                                    |  |  |  |
| IP address                    | Setup IP address for BioSense                                                                                                    |  |  |  |
| Subnet Mask                   | Setup Subnet Mask for BioSense                                                                                                    |  |  |  |
| <b>Default Gateway</b>        | Setup Default Gateway for BioSense                                                                                                    |  |  |  |
| DNS IP address                | DNS IP address for BioSense. Default IP is 168.95.1.1                                                                                                    |  |  |  |
| ▶ Port No.                    |                                                                                                    |  |  |  |
| Communication port (Software) | Communication port no. between Sotware and BioSense. Default no. Is 2000                                                                                                    |  |  |  |
| Software IP                   | IP address for software, default no. is <b>0.0.0.0</b>                                                                                                    |  |  |  |
| ► Control Mode                |                                                                                                    |  |  |  |
| Controller                    | BioSense can be controller mode                                                                                                    |  |  |  |
| Reader                        | BioSense can be reader mode (Wiegand)                                                                                                    |  |  |  |
| <b>▶</b> Web Language         |                                                                                                    |  |  |  |
| English                       | Select Web language as Englsih                                                                                                    |  |  |  |
| Chs                           | Select Web language as Simplified Chinese                                                                                                    |  |  |  |
| Others                        | Select other language for Web server. Default is Traditional Chinese                                                                                                    |  |  |  |
| ► Anti-Passback               |                                                                                                    |  |  |  |
| Active                        | Activate APB rule                                                                                                    |  |  |  |
| Inactive                      | Inactivate APB rule                                                                                                    |  |  |  |
| <b>Recovery Time</b>          | Recovery time after APB rule is triggered. Unit is Minutes, up to 65535. 0 means recovery by manually set up.                                                                                              |  |  |  |
| ► WEB Setup                   | means recovery by manading see up.                                                                                                    |  |  |  |
| Communication<br>Port         | Setup BioSense web port no., default is 80                                                                                                    |  |  |  |
| ► Next BioSense (fo           | or APB rule)                                                                                                    |  |  |  |
| IP address                    | Setup IP address for next BioSense. For multi-drop BioSense structure, system configuration (APB, Firealarmetc) will fully synchronize to next BioSense.                                                   |  |  |  |
| ► Fast Registry Mo            |                                                                                                    |  |  |  |
| Active                        | Fast Registry mode should be inactive immediately while card registry process is done.                                                                                                    |  |  |  |
| Inactive                      | Disable fast registry card function                                                                                                    |  |  |  |
| ► Flash card voice i          |                                                                                                    |  |  |  |
| Active                        | Enable voice indication when flash card                                                                                                    |  |  |  |
| Inactive                      | Disable voice for flash card                                                                                                    |  |  |  |
| ► Fingerprint veri            | fication level                                                                                                    |  |  |  |
| Default setting is Auto       | Normal ( Note : Do Not change )                                                                                                    |  |  |  |
| ► Illegal fingerprin          | t record                                                                                                    |  |  |  |
| Active                        | Illegal fingerprint will be record                                                                                                    |  |  |  |
| Inactive                      | Illegal fingerprint will not be record                                                                                                    |  |  |  |
| ► Fingerprint Auto            | Rectification                                                                                                    |  |  |  |
| Active                        | Scan twice each time for one fingerprint. System will automatically rectify the differences between two templates (from one finger). Template capacity will be occupied when rectification mode is active. |  |  |  |
| Inactive                      | Scan once each time for one fingerprint.                                                                                                    |  |  |  |
| ► LED flashing tim            |                                                                                                    |  |  |  |
| LED flashing interv           | ral                                                                                                    |  |  |  |
| <b>▶</b> Button               |                                                                                                    |  |  |  |
| Save                          | Save terminal information                                                                                                    |  |  |  |

# **♦** Password Setup

| dministrator WEB Logon User Name : | admin | (47 Char. Max) |
|------------------------------------|-------|----------------|
| Administrator WEB Logon Password : | ••••• | (35 Char. Max) |
| Operator WEB Logon User Name :     | user  | (47 Char. Max) |
| Operator WEB Logon Password :      | ••••  | (35 Char. Max) |
| USER WEB Logon User Name :         | user0 | (47 Char. Max) |
| USER WEB Logon Password :          | ••••  | (35 Char. Max) |

[Password Setup] - 9

# ♦ Web Log on setup/Password setting description

| ► About Web Log setting                            |                                                                            |  |
|----------------------------------------------------|----------------------------------------------------------------------------|--|
| Admin user Account                                 | Input Admin account name, maximum at 47 alphabets. Default is "admin"      |  |
| Admin Password                                     | Input Admin password, maximum at 35 alphabets. Default is "admin"          |  |
| User Account                                       | Input user account name, maximum at 47 alphabets. Default is "user"        |  |
| User Password                                      | Input user account password. Maximum at 35 alphabets. Default is "user".   |  |
| Sub-User account name                              | Input Sub-user account name. Maximum at 47 alphabets. Default is "user0"   |  |
| Sub-User Password                                  | Input Sub-user password. Maximum at 35 alphabets. Default is" user0"       |  |
| The difference between the the table for the role. | ree operation roles is operation authority, and below is the authorization |  |
| <b>▶</b> Button                                    |                                                                            |  |
| Save                                               | Save information                                                           |  |

# Authorization Table : means "Allow" to access.

|                   | Admin           | User           | Sub-User        |
|-------------------|-----------------|----------------|-----------------|
| Web Server        | Account: admin  | Account: user  | Account: user0  |
|                   | Password: admin | Password: user | Password: user0 |
| Upgrade Firmware  | •               |                |                 |
| Password Setup    | •               |                |                 |
| Terminal Setup    | •               |                |                 |
| Door Setup        | •               |                |                 |
| Event Handle      | •               |                |                 |
| Reboot            | •               |                |                 |
| Clock Setup       | •               |                |                 |
| Reset             | •               |                |                 |
| Upgrade Firmware  | •               |                |                 |
| Password Setup    | •               |                |                 |
| Terminal Setup    | •               |                |                 |
| User Data         | •               |                |                 |
| Time Set          | •               | •              |                 |
| Time Zone Setup   |                 |                |                 |
| Group List        |                 | •              |                 |
| Holiday Setup     |                 | •              |                 |
| Lift Setup        | •               | •              |                 |
| Multi Badge Group |                 | •              |                 |
| Remote Control    |                 | •              |                 |
| Access Log        | •               | •              | •               |
| View User List    |                 | •              | •               |
| Terminal Status   | •               | •              | •               |
| System Log        | •               | •              | •               |
| IP Camera         | •               | •              | •               |

# **♦** System Log

### 

[System Log] - 10

# **♦** About System Log

| ► Record                |                                         |
|-------------------------|-----------------------------------------|
| No.                     | Serial No.                              |
| Date                    | Date of each system log                 |
| Time                    | Time of system log                      |
| Content                 | Description to system operation         |
| Extract TXT log         | Extract system log as TXT format report |
| Extract XLS             | Extract system log as XLS format report |
| ※ System log will susta | ain up to 2688 entries.                 |

# **♦** System Clock Setup

### System Clock Setup

|           | time.windows.com |            |            | ]<br>• | Recommend: time.windows.com or time.nist.gov |
|-----------|------------------|------------|------------|--------|----------------------------------------------|
| ime Zone: | (GMT) England    |            |            |        |                                              |
|           |                  |            |            | Save   |                                              |
|           |                  |            |            |        |                                              |
|           |                  |            |            |        |                                              |
|           |                  |            |            |        |                                              |
|           |                  | New Date : | 01/09/2013 | (mi    | m/dd/yyyy)                                   |

[System clock setup] - 11

# **♦** About System Time Rectification

| <b>About Network Time</b> | Server                                                                    |  |
|---------------------------|---------------------------------------------------------------------------|--|
| Disable                   | Tick to disable Network Time Server service                               |  |
| Enable                    | Tick to enable Network Time Server service (Network Time Server IP        |  |
|                           | required to be input when ticking "Enable")                               |  |
| Time Zone                 | Select Time Zone from the menu after ticking Enable and input Time Server |  |
| Time Zone                 | IP address .(Default Time Zone for Time Server is "England")              |  |
| Save(Button)              | Save the data and process time rectification                              |  |
| Date                      | Date of the computer. This can be input manually.                         |  |
| Date                      | Date format is Month/Date/Year                                            |  |
| Time                      | Time of the computer. This can be input manually.                         |  |
| Time                      | Date format is Hour/Minute/Second                                         |  |
| Save(Button)              | Save date and starting date/time rectification                            |  |

# > Access Control

# **♦** Time Set

### Time Set

| Time Set L | 000 00:00 ~ 00:00    | 001 00:00 ~ 23:59 |             |
|------------|----------------------|-------------------|-------------|
| <b>T</b> : | ne Set: 002 ▼ From ( | 0 H: 00 M To 23   | H: 59 M SET |

**[Time Set] - 12** 

# **♦** About Time Set

| Time Set        |                                                                                      |  |
|-----------------|--------------------------------------------------------------------------------------|--|
| Time Set list   | Display all Time Set(s) at the system. Default Time Set of system is                 |  |
| Time Set list   | 00:00~00:00 and 00:00~23:59                                                          |  |
| Time Cot        | Select Time Set serial no. (system default is 000 \ 001). Select serial no. for time |  |
| Time Set        | set from the menu. Maximum is 255 time sets.                                         |  |
| From~to         | Input Time Set period time, such as: 0800~1700, 1000~1900                            |  |
| Button          |                                                                                      |  |
| Delete Time Set |                                                                                      |  |
| Set             | Add new Time Set                                                                     |  |

# **♦** Time Zone Setup

### **Time Zone List**

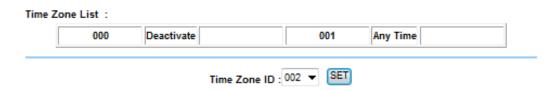

[Time Zone Setup] - 13

# **♦** About Time Zone

| Time Zone                                 |                                                                           |
|-------------------------------------------|---------------------------------------------------------------------------|
| Time Zone list                            | Displaying all time zones at system. Tap a time zone from list will enter |
| Time Zone list                            | to the time zone configuration screen                                     |
| Time zone serial no.                      | Serial no. for time zone. System default is 000 and 001. Select the time  |
| Time zone seriai no.                      | zone number from the menu. Up to 120 time zone can be select.             |
| Time Zone name                            | Tap the time zone name to connect to time zone information page for       |
| Time Zone name                            | data modification.                                                        |
| Button                                    |                                                                           |
| Delete Time Zone                          |                                                                           |
| Setup Enter to Time Zone information page |                                                                           |

Time Zone setup page is to set the time set(s) for each day (Monday to Sunday, and Holiday) that user can access to door or time attendance:

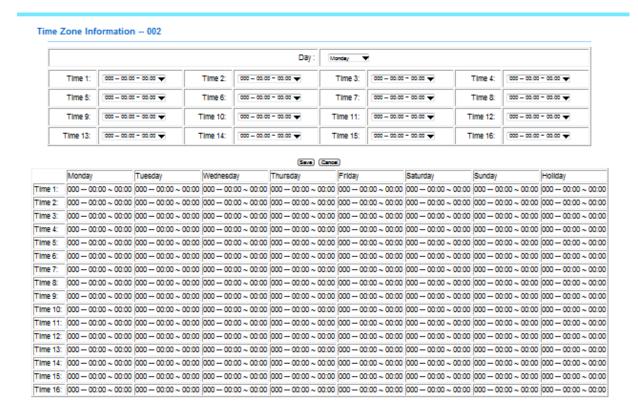

[Time Zone] - 14

### **♦** About Time Zone information

| ► Time Zone setup       |                                                                   |  |  |
|-------------------------|-------------------------------------------------------------------|--|--|
| Wooliday                | Select Monday~Sunday or Holiday from the menu and then can select |  |  |
| Weekday                 | time zone for the day                                             |  |  |
| Time Set 1 ~Time Set 16 | Up to 16 time set can be set to each weekday and holiday.         |  |  |
|                         | Time set should be composed first at time set setup page.         |  |  |
| <b>▶</b> Button         |                                                                   |  |  |
| Save                    | Save the Time Zone information                                    |  |  |
| Cancel                  | Cancel modification or setup                                      |  |  |

# **♦** Group Setup

### **Group List**

| Gro | up List : |                  |                      |                 |  |
|-----|-----------|------------------|----------------------|-----------------|--|
|     | 000       | Disallowed Group | 001                  | Free Time Group |  |
|     |           |                  | Group ID : 002 ▼ SET |                 |  |

[Group Setup] - 15

# **♦** About Group

| ► Group setup     |                                                                            |  |  |
|-------------------|----------------------------------------------------------------------------|--|--|
| <b>Group List</b> | Display all group on a list. Tap the Group name to enter to the setup page |  |  |
| C ID              | Select Group serial no. from the menu. System default is 000 \ 001.        |  |  |
| Group ID          | Up to 255 Group can be select                                              |  |  |
| <b>▶</b> Button   |                                                                            |  |  |
| Delete            | Delete Group                                                               |  |  |
| Setup             | Enter to Group setup page                                                  |  |  |

Setup page is to select the door (entrance) with access time zone

### **Group Information**

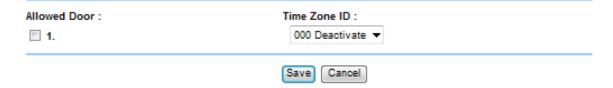

【Group Information】 - 16

# **♦** About Group Information

| ► Allow door    |                                                                           |  |  |
|-----------------|---------------------------------------------------------------------------|--|--|
| Роск            | Tick the door box that allowing Group users to access the door during the |  |  |
| Door            | time zone                                                                 |  |  |
| Time zone setup | one setup Time zone can be select from the pull down menu                 |  |  |
| <b>▶</b> Button |                                                                           |  |  |
| Save            | Save Group information                                                    |  |  |
| Cancel          | Cancel Group information or modification                                  |  |  |

# **♦** Holiday Setup

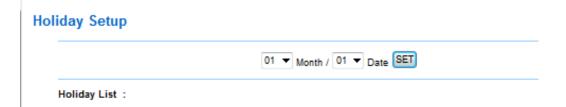

[Holiday Setup] - 17

# **♦** About Holiday setup

| ► Holiday setup | ► Holiday setup                    |  |  |  |  |  |
|-----------------|------------------------------------|--|--|--|--|--|
| Month           | Select Holiday Month from the menu |  |  |  |  |  |
| Date            | Select Holiday Date from the menu  |  |  |  |  |  |
| <b>▶</b> Button | ▶ Button                           |  |  |  |  |  |
| Setup           | Add a Holiday                      |  |  |  |  |  |
| Delete          | Delete Holiday                     |  |  |  |  |  |

# **♦** Door Setup

### **Door Setting**

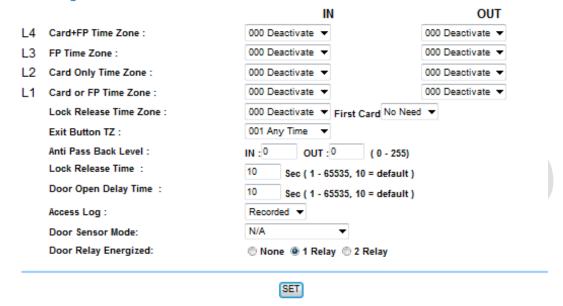

### BF50 CARD

Set BF50 Card Update BF50 Card

[Door Setup] - 18

# **♦** About Door Setup

| Door Setup                   |                                                                           |  |  |  |  |
|------------------------------|---------------------------------------------------------------------------|--|--|--|--|
| L4(Card + Fingerprint)       | When setup L4 bypass time zone for door (Default is Free), user should    |  |  |  |  |
| Time Zone                    | flash card and scan fingerprint to access Door 1.                         |  |  |  |  |
| L3(Fingerprint) Time         | When setup L3 bypass time zone for door, user should scan fingerprint to  |  |  |  |  |
| Zone                         | access Door 1                                                             |  |  |  |  |
| I 2(CI) T:                   | When setup L2 bypass time zone for door, user should flash card to access |  |  |  |  |
| L2(Card) Time zone           | Door 1                                                                    |  |  |  |  |
| I 1(CI E')                   | When setup L1 bypass time zone for door, user should flash card or scan   |  |  |  |  |
| L1(Card or Finger)           | fingerprint to access door.                                               |  |  |  |  |
|                              | When setup Unlock bypass time zone for door, user could access door       |  |  |  |  |
| Unlock Time Zone             | without verify cards or fingerprints.                                     |  |  |  |  |
| Uniock Time Zone             | When First admin card is set, then it will require to flash a legal card  |  |  |  |  |
|                              | (registry card) to activate Unlock Time zone for the door.                |  |  |  |  |
| Ewit hutton Time Zone        | Setup an exit button time zone for door (Exit door only)(Default is       |  |  |  |  |
| <b>Exit button Time Zone</b> | Anytime)                                                                  |  |  |  |  |
| APB In/Out                   | Setup APB rule for door (In/Out level: 0~255)                             |  |  |  |  |
| <b>Door Open delay time</b>  | Setup door open delay time for relay. (Default is 10 seconds)             |  |  |  |  |
| <b>Door Close delay time</b> | Setup door not closed alarm time. (Default is 10 seconds)                 |  |  |  |  |
| Access Log                   | Setup "Ignore" or "Record" all access logs (Default is Record)            |  |  |  |  |
|                              | Setup door sensor detection mode: N/A \ Normal mode , Circuit diagnose,   |  |  |  |  |
| D                            | default is N/A                                                            |  |  |  |  |
| Door sensor detection        | When setup Circuit Diagnose mode, if door sensor is short or open status, |  |  |  |  |
|                              | door status will display the same Short or Open.                          |  |  |  |  |
|                              | Setup door relay trigger after verification is done                       |  |  |  |  |
|                              | N/A: No trigger door relay                                                |  |  |  |  |
|                              | 1 Relay: Trigger door relay on terminal.(BF-20/BF-50 door relay will be   |  |  |  |  |
| Door Relay Energized         | trigger if BF-20 or BF-50 has installed)                                  |  |  |  |  |
| Door Kelay Energized         | 2 Relay: Trigger door relay 2 on BF-20/BF-50, if BF-20/BF-50 has          |  |  |  |  |
|                              | installed.                                                                |  |  |  |  |
|                              | Double check if Door Relay trigger policy is duplicated with Hard/Soft    |  |  |  |  |
|                              | Alarm                                                                     |  |  |  |  |
| Button                       |                                                                           |  |  |  |  |
|                              | Tap the button to set 50 sets of card numbers on BF-50. When terminal     |  |  |  |  |
| Set BF-50 Card no.           | disconnection with BF-50, BF-50 will compare card numbers saved on        |  |  |  |  |
|                              | BF-50 to trigger door open relay.                                         |  |  |  |  |
| Refresh BF-50 Card no.       | Tap the Refresh BF-50 card number to refresh card numbers saved on        |  |  |  |  |
| Terresii Dr-50 Caru IIU.     | BF-50                                                                     |  |  |  |  |

# ♦ Setup BF-50

Application: Save 50 sets of card numbers on BF-50 to secure door will still open by flashing those cards saved on BF-50 when connection between Terminal and BF-50 is crashed.

| No. | Card No. | No. | Card No. | No. | Card No. | No. | Card No. | No. | Card No. |
|-----|----------|-----|----------|-----|----------|-----|----------|-----|----------|
| 1   | 0        | 2   | 0        | 3   | 0        | 4   | 0        | 5   | 0        |
| 6   | 0        | 7   | 0        | 8   | 0        | 9   | 0        | 10  | 0        |
| 11  | 0        | 12  | 0        | 13  | 0        | 14  | 0        | 15  | 0        |
| 16  | 0        | 17  | 0        | 18  | 0        | 19  | 0        | 20  | 0        |
| 21  | 0        | 22  | 0        | 23  | 0        | 24  | 0        | 25  | 0        |
| 26  | 0        | 27  | 0        | 28  | 0        | 29  | 0        | 30  | 0        |
| 31  | 0        | 32  | 0        | 33  | 0        | 34  | 0        | 35  | 0        |
| 36  | 0        | 37  | 0        | 38  | 0        | 39  | 0        | 40  | 0        |
| 41  | 0        | 42  | 0        | 43  | 0        | 44  | 0        | 45  | 0        |
| 46  | 0        | 47  | 0        | 48  | 0        | 49  | 0        | 50  | 0        |

[BF-50 Setup] - 18-1

# ♦ BF-50 Card setup

| ► BF- 50 card                             |                                       |  |  |  |
|-------------------------------------------|---------------------------------------|--|--|--|
| No. Serial no. of the 50 cards, from 1~50 |                                       |  |  |  |
| Card no.                                  | Input card numbers to BF-50 card list |  |  |  |
| <b>▶</b> Button                           |                                       |  |  |  |
| Setup                                     | Save the information                  |  |  |  |

\* Card numbers will be saved on BF-50 after press Refresh button.

# **♦** Door Status and Bypass

# ONO Response Close Open Circuit Short, Circuit Open, Intrude, Open too long Door Door State Webpass/BF50 Status Fire Alarm Detection Security Bypass State Normal Pulse Open Door Force Close Back To Normal Force Open Fire Alarm Detection ON Fire Alarm Detection OFF Alarm OFF

[Door status and bypass] - 19

# **♦** Door status/ Security Bypass

| <b>Door Status</b>                                                                                      |                                                                                                    |  |  |  |  |
|----------------------------------------------------------------------------------------------------|----------------------------------------------------------------------------------------------------|--|--|--|--|
| Door Status                                                                                             | Displaying update door status. Green light means connection is established. X means disconnection                                                                           |  |  |  |  |
| Fire Alarm                                                                                              | rm Display fire alarm detection is on or off                                                                                                    |  |  |  |  |
| Security bypass                                                                                         |                                                                                                    |  |  |  |  |
| Status                                                                                                  | Displaying door security bypass status: Pulse open/ Force open/ Force close                                                                                                 |  |  |  |  |
| Pulse open                                                                                              | Tap Pulse open button to remotely open door. When security bypass status is normal. Door open lasting time is set by terminal                                               |  |  |  |  |
| Force close                                                                                             | Tap Force close button to remotely close door and door status will display Force close, door will not be opened anyway until setup Back to Normal or set to Factory Default |  |  |  |  |
| Back to Normal                                                                                          | Tap Back to Normal button will set security bypass policy to normal                                                                                                    |  |  |  |  |
| Force open                                                                                              | Tap force open to force open door. Door status will display Force open and door will be staying unlock until setup Back to Normal or Factory Default                        |  |  |  |  |
| Fire alarm detection Tap button to switch on Fire alarm detection function. Door status wil display ON. |                                                                                                    |  |  |  |  |
| Fire alarm detection OFF                                                                                | Tap button to switch off Fire alarm detection function. Door status will display OFF                                                                                        |  |  |  |  |
| Alarm Off                                                                                               | Tap the button to release alarm triggered                                                                                                    |  |  |  |  |

\*When Fire Alarm is being triggered (Circuit detector is connected to fire alarm device), door will be opened automatically. Door status will be back to normal until fire alarm status switch off. No need manually switch off.

# **♦** Event Handle

### **Event Handle**

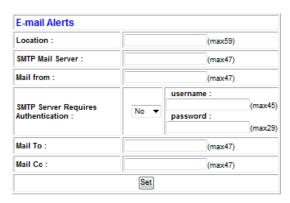

|                          | Hard Alarm | Soft Alarm | Soft Alarm | IP Camera | E-mail Alerts |
|--------------------------|------------|------------|------------|-----------|---------------|
| Latched Time(Second)     | 0          | 0          | 0          | 0         | 0             |
| Event                    |            |            |            |           |               |
| Unregistered User        | 0          | 0          | 0          | 0         | 0             |
| Deactivated User         | 0          | 0          | 0          | 0         | 0             |
| Not Allowed Door         | 0          | 0          | 0          | 0         | 0             |
| Time Zone Violation      | 0          | 0          | 0          | 0         | 0             |
| Expired User             | 0          | 0          | 0          | 0         | 0             |
| Anti Pass Back Violation | 0          | 0          | 0          | 0         | 0             |
| Door open too long       | 0          | 0          | 0          | 0         | 0             |
| Tamper Switch Breakdown  | 0          | 0          | 0          | 0         | 0             |
| Door Intruded            | 0          | 0          | 0          | 0         | 0             |
| Duress Alarm On          | 0          | 0          | 0          | 0         | 0             |
| Fire Alarm On            | 0          | 0          | 0          | 0         | 0             |

[Event handel] - 20

### **Hard Alarm**

| Latched Time 0           | (sec,Max 65535          | : 0 means unlimited)   |                        |                   |
|--------------------------|-------------------------|------------------------|------------------------|-------------------|
| Unregistered User        | Deactivated User        | ■ Not Allowed Door     | ■ Time Zone Violation  | on 🔳 Expired User |
| Anti Pass Back Violation | on 🗏 Door open too long | g 🗏 Tamper Switch Brea | akdown 🗏 Door Intruded | Duress Alarm On   |
| Fire Alarm On            |                         |                        |                        |                   |
| Set                      |                         |                        |                        |                   |

[Event handle] - 21

# **♦** About Event Handle

| <b>Event Type</b>   |                                                                                                    |
|---------------------|----------------------------------------------------------------------------------------------------|
| Un-RegistryUser     | 1. Event handle type can be selected by drop-down menu. Whenever the event type is chosen, the Un-Registry exception log will be generated upon user access door with un-registry card. When event trigger level is set to higher than alarm trigger level, door relay will be triggered and send an alert message over Email if Email alert is set at the same time.  2. When the recovery time is set to 0, relay action can only be switch off by clicking Alarm off button. Un-Registry event default trigger level is 0.                          |
| User Inactive       | <ol> <li>Event handle type can be selected by drop-down menu. Whenever the event type is chosen, once user card is being inactivated, the User Inactive log will be generated. When event trigger level is set to higher than alarm trigger level, door relay will be triggered and send an alert message over Email if Email alert is set at the same time.</li> <li>When the recovery time is set to 0, relay action can only be switch off by clicking Alarm off button. Un-Registry event default trigger level is 0</li> </ol>                    |
| Not Allow Door      | 1. Event handle type can be selected by drop-down menu. Whenever the event type is chosen, once User Group is different than Door Group, the Not Allow Door access log will be generated. When event trigger level is set to higher than alarm trigger level, door relay will be triggered and send an alert message over Email if Email alert is set at the same time.  2. When the recovery time is set to 0, relay action can only be switch off by clicking Alarm off button. Un-Registry event default trigger level is 0                         |
| Time Zone Violation | 1. Event handle type can be selected by drop-down menu. Whenever the event type is chosen, once User Group Time Zone is different than Doo Group Time Zone, the Time Zone Violation access log will be generated. When event trigger level is set to higher than alarm trigger level, door relay will be triggered and send an alert message over Email if Email alert is set at the same time.  2. When the recovery time is set to 0, relay action can only be switch off by clicking Alarm off button. Un-Registry event default trigger level is 0 |

| Expired User       | Event handle type can be selected by drop-down menu. Whenever the event type is chosen, once user swipe card or scan fingerprint over reader, door status will generate an Expired User access log. When event trigger level is set to higher than alarm trigger level, door relay will be triggered and send an alert message over Email if Email alert set at the same time.  When the recovery time is set to 0, relay action can only be switch of by clicking Alarm off button. Un-Registry event default trigger level 0                                         | y<br>t is          |
|--------------------|----------------------------------------------------------------------------------------------------|--------------------|
| APB Violation      | Event handle type can be selected by drop-down menu. Whenever the event type is chosen, once door status is set Anti-Passback level, who user swipe card or scan fingerprint with error APB level, system will generate APB violation log. When event trigger level is set to higher than alarm trigger level, door relay will be triggered and send an aler message over Email if Email alert is set at the same time.  When the recovery time is set to 0, relay action can only be switch o by clicking Alarm off button. Un-Registry event default trigger level 0 | en<br>l<br>:<br>rt |
| Door Open too long | Event handle type can be selected by drop-down menu. Whenever the event type is chosen, once door open too long after user scan card or fingerprint, system will be triggered with Door Open too long access log. When event trigger level is set to higher than alarm trigger level door relay will be triggered and send an alert message over Email if Email alert is set at the same time.  When the recovery time is set to 0, relay action can only be switch or by clicking Alarm off button. Un-Registry event default trigger level 0                         | es<br>vel,         |
| Tamper Switch      | Event handle type can be selected by drop-down menu. Whenever the event type is chosen, once fingerprint reader is opened in illegally method, system will generate Tamper Switch record. When event trigger level is set to higher than alarm trigger level, door relay will be triggered and send an alert message over Email if Email alert is set at the same time.  When the recovery time is set to 0, relay action can only be switch of by clicking Alarm off button. Un-Registry event default trigger level of                                               | be<br>it           |
| Door Intruded      | Event handle type can be selected by drop-down menu. Whenever the event type is chosen, once break in the door in illegally method, syst will generate Door Intruded access log. When event trigger level is so to higher than alarm trigger level, door relay will be triggered and see an alert message over Email if Email alert is set at the same time. When the recovery time is set to 0, relay action can only be switch of by clicking Alarm off button. Un-Registry event default trigger level 4                                                            | tem<br>set<br>end  |

| Anti Duress                           | <ol> <li>Event handle type can be selected by drop-down menu. Whenever the event type is chosen, once user prompt Anti Duress function with password#, system will generate Anti Duress log. When event trigger level is set to higher than alarm trigger level, door relay will be triggered and send an alert message over Email if Email alert is set at the same time.</li> <li>When the recovery time is set to 0, relay action can only be switch off by clicking Alarm off button. Un-Registry event default trigger level is 4</li> </ol> |  |  |
|---------------------------------------|----------------------------------------------------------------------------------------------------|--|--|
| Fire Alarm                            | <ol> <li>Event handle type can be selected by drop-down menu. Whenever the event type is chosen, once Fire Alarm is being triggered, system will generate Fire Alarm log and alert. When event trigger level is set to higher than alarm trigger level, door relay will be triggered and send an alert message over Email if Email alert is set at the same time.</li> <li>When the recovery time is set to 0, relay action can only be switch off by clicking Alarm off button. Un-Registry event default trigger level is</li> </ol>            |  |  |
| Latched Time                          | Event trigger latched time setting can be max at 65535 seconds. There'll be no latched time when value is set to 0 and need to disable the alarm manually.                                                                                                    |  |  |
| <b>Event Trigger Type</b>             |                                                                                                    |  |  |
| Hard Alarm                            | Setup hardware I/O trigger performance by selecting event names                                                                                                    |  |  |
| Soft Alarm 1                          | Define even trigger on BF-50 Relay 2 by selecting even names on Event trigger type page                                                                                                    |  |  |
| Soft Alarm 2                          | Define even trigger on BF-50 Relay 3 by selecting even names on Event trigger type page                                                                                                    |  |  |
| IP Camera                             | Setup IP Camera to take snap shot when certain event type triggered                                                                                                    |  |  |
| E-mail alert                          | Setup Email alert to certain receiver by selecting event name on Event trigger type page                                                                                                    |  |  |
| E-mail Alert                          |                                                                                                    |  |  |
| Device name                           | Input device name to send E-mail alert                                                                                                    |  |  |
| SMTP Mail Server                      | Input SMTP mail server IP (NOT compatible to Web mail so far)                                                                                                    |  |  |
| Mail from                             | Input sender's mail location                                                                                                    |  |  |
| SMTP Server verification              | Set ID and password for the Mail server                                                                                                    |  |  |
| Mail to                               | Input receiver's E-mail address                                                                                                    |  |  |
| Mail carbon copy                      | Input C.C. receiver's E-mail address                                                                                                    |  |  |
| Setup(Button)                         | Save the information have set                                                                                                    |  |  |
| · · · · · · · · · · · · · · · · · · · | buve the information have set                                                                                                    |  |  |

# > Tool

# **♦** IP Camera

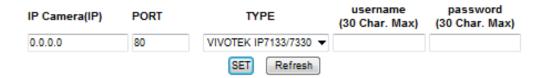

2552,UID=51,05/31/2011,13:58:38

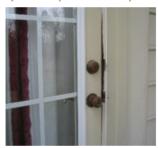

[IP Camera] - 22

# **♦** About IP Camera

| IP Camera       |                                                                        |  |
|-----------------|------------------------------------------------------------------------|--|
| IP Camera       | Input IP address for the IP Camera                                     |  |
| PORT            | Input Port number for the IP Camera (Default is 80)                    |  |
|                 | Input model name of the IP Camera. There are: VIVOTEK IP7133/7330,Soft |  |
| Model           | Well WE1612H and IP7131/7135 can be selectable.(Default is VIVOTEK     |  |
|                 | IP7133/7330)                                                           |  |
| Account         | Input account name for the IP Camera                                   |  |
| Password        | Input password for the IP Camera                                       |  |
| Door name       | Display latest photo for the door                                      |  |
| Setup(Button)   | Save the information have set                                          |  |
| Refresh(Button) | Refresh current screen                                                 |  |

# ♦ Back Up

Backup

### Tips:

This command will export the User Registry data for backup purpose.

Database(database.cfg) User Data(userdata.cfg) User List(userlist.txt)

BACKUP

[Back up] - 23

# **♦** About Back Up

| Backup                             |                                                                                                    |  |
|------------------------------------|----------------------------------------------------------------------------------------------------|--|
| System setup<br>(database.cfg)     | Back up items: Terminal Setup · Password Setup · Time set Setup · Time zone Setup · Group setup · Holliday Setup · Door Setup |  |
| User list backup<br>(userdata.cfg) | User ID · Card number · Name · Expired check · Status · User type · Group ·                                                   |  |
| User list-basic (userlist.txt)     | Back up items: User ID · Card number · Name · User type · Group                                                               |  |

\*Back up function is different between UserData.cfg · UserList.txt

# **♦** Restore

# Select a File to Restore / Import : Database(database.cfg/userdata.cfg) User List(userlist.txt) (It may takes few minutes to restore the database.) Restore Restore - 24

# **♦** About Restore

| Restore                        |                                                                                                    |  |
|--------------------------------|----------------------------------------------------------------------------------------------------|--|
| System setup<br>(database.cfg) | Restore items: Terminal Setup \ Password Setup \ Time set Setup \ Time zone Setup \ Group setup \                                     |  |
|                                | Holliday Setup Door Setup  Holliday Setup Door Setup                                                                                  |  |
| User List<br>(userdata.cfg)    | Restore items: User ID · Card number · Name · Expired check · Status · User type · Group · Bypass time zone level · Personal password |  |
| <b>User List-Basic</b>         | Restore items:                                                                                                    |  |
| (userlist.txt)                 | User ID · Card number · Name · User type · Group                                                                                      |  |

※ Restore function is different between UserData.cfg → UserList.txt

# **♦** Reboot

Reboot System

REBOOT

[Reboot] - 25

# **♦** About Reboot

| Button |                                     |  |
|--------|-------------------------------------|--|
| Reboot | BioSense device reboot (Warm start) |  |

# Firmware upgrade

### FIRMWAVE UPGRADE

Warning: Upgrade must NOT be interrupted

Please select a file to upgrade :

UPGRADE

[Firmware upgrade] - 26

# **♦** About Firmware upgrade

### Step by step

Click "Browser" button to search and select the firmware

Click "Upgrade" button to run firmware upgrde

### Remark

Firstly upgrade Firmware Code then Web code is necessary

# **♦** Reset

### Reset All

| ■ User Data ■ Access Logs | ☐ Group ☐ Time Zone       | ■ Time Set | ■ Holiday | System Logs |
|---------------------------|---------------------------|------------|-----------|-------------|
| SELECT ALL Delete         |                           |            |           |             |
| Reset System to Factor    | y Default - Factory Defau | it         |           |             |

[Reset] - 27

# **♦** About Reset

| Data delete                                |                                                                                   |  |  |
|--------------------------------------------|-----------------------------------------------------------------------------------|--|--|
| User list                                  | Ticking User List check box then press Delete button to delete all user list from |  |  |
|                                            | system                                                                            |  |  |
| Access log                                 | Ticking Access log check box then press Delete button to delete access log        |  |  |
|                                            | from system                                                                       |  |  |
| Group                                      | Ticking Group check box then press Delete button to delete Group from system      |  |  |
| T: 7                                       | Ticking Time Zone check box then press Delete button to delete Time Zone          |  |  |
| Time Zone                                  | from system                                                                       |  |  |
| Time Set                                   | Ticking Time Set check box then press Delete button to delete Time Set from       |  |  |
| Time Set                                   | system                                                                            |  |  |
| Holiday                                    | Ticking Holiday check box then press Delete button to delete Holiday from         |  |  |
| Holiday                                    | system                                                                            |  |  |
| System Log                                 | Ticking System log check box then press Delete button to delete System log        |  |  |
| System Log                                 | from system                                                                       |  |  |
| Button                                     | Button                                                                            |  |  |
| Select All                                 | Select all items                                                                  |  |  |
| Delete                                     | Run Delete function                                                               |  |  |
| Step by step:                              |                                                                                   |  |  |
| 1. Select all items are going to be delete |                                                                                   |  |  |
| 2. Click Delete button                     |                                                                                   |  |  |
| Set to Factory Default                     |                                                                                   |  |  |
| Factory Default                            | Set to Factory Default when above set up is done                                  |  |  |